# **Panasonic**

# **AG-CX350 / AW-RP150 Connection Setup Guide**

## **August 2020**

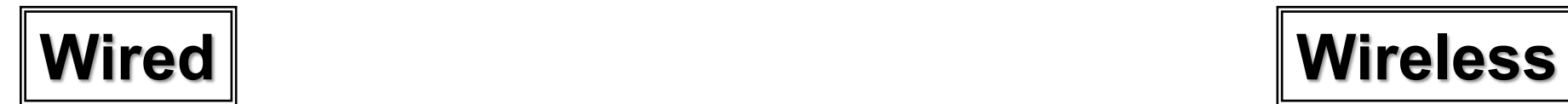

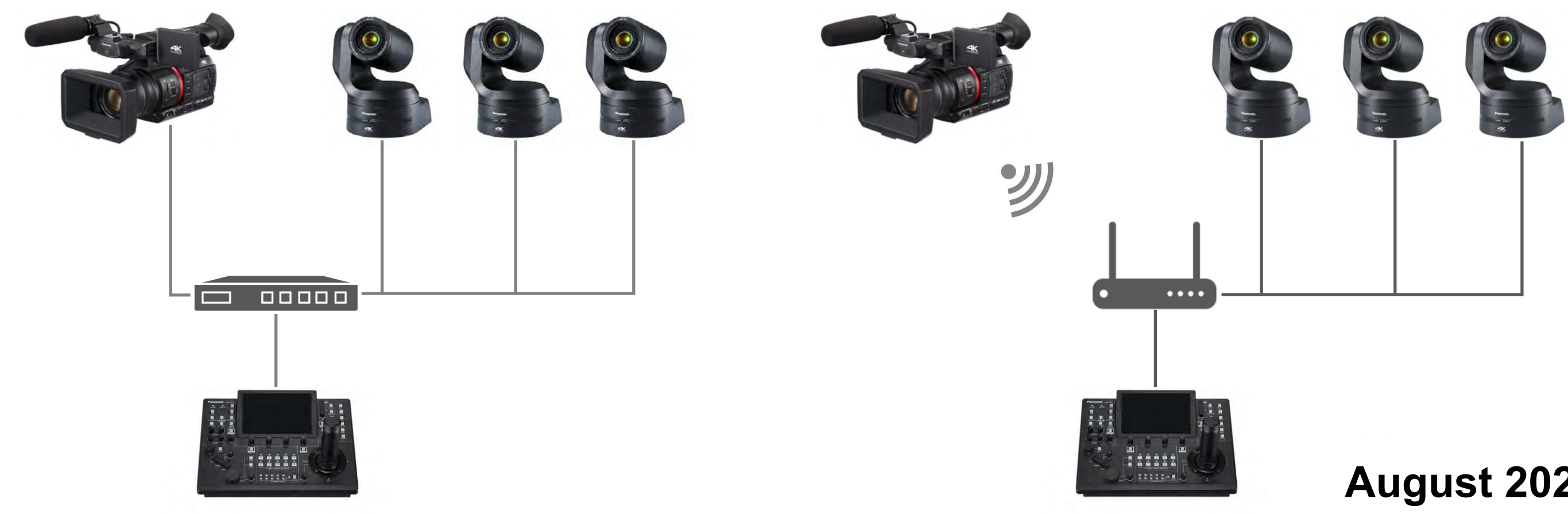

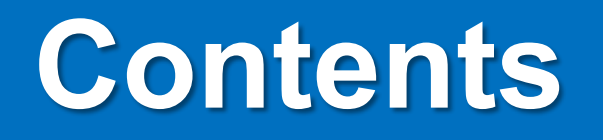

## **1. [Wired Connection](#page-2-0)**

## **2. [Wireless Connection](#page-9-0)**

## **3. [Supported Functions](#page-16-0)**

# <span id="page-2-0"></span>**1. Wired Connection**

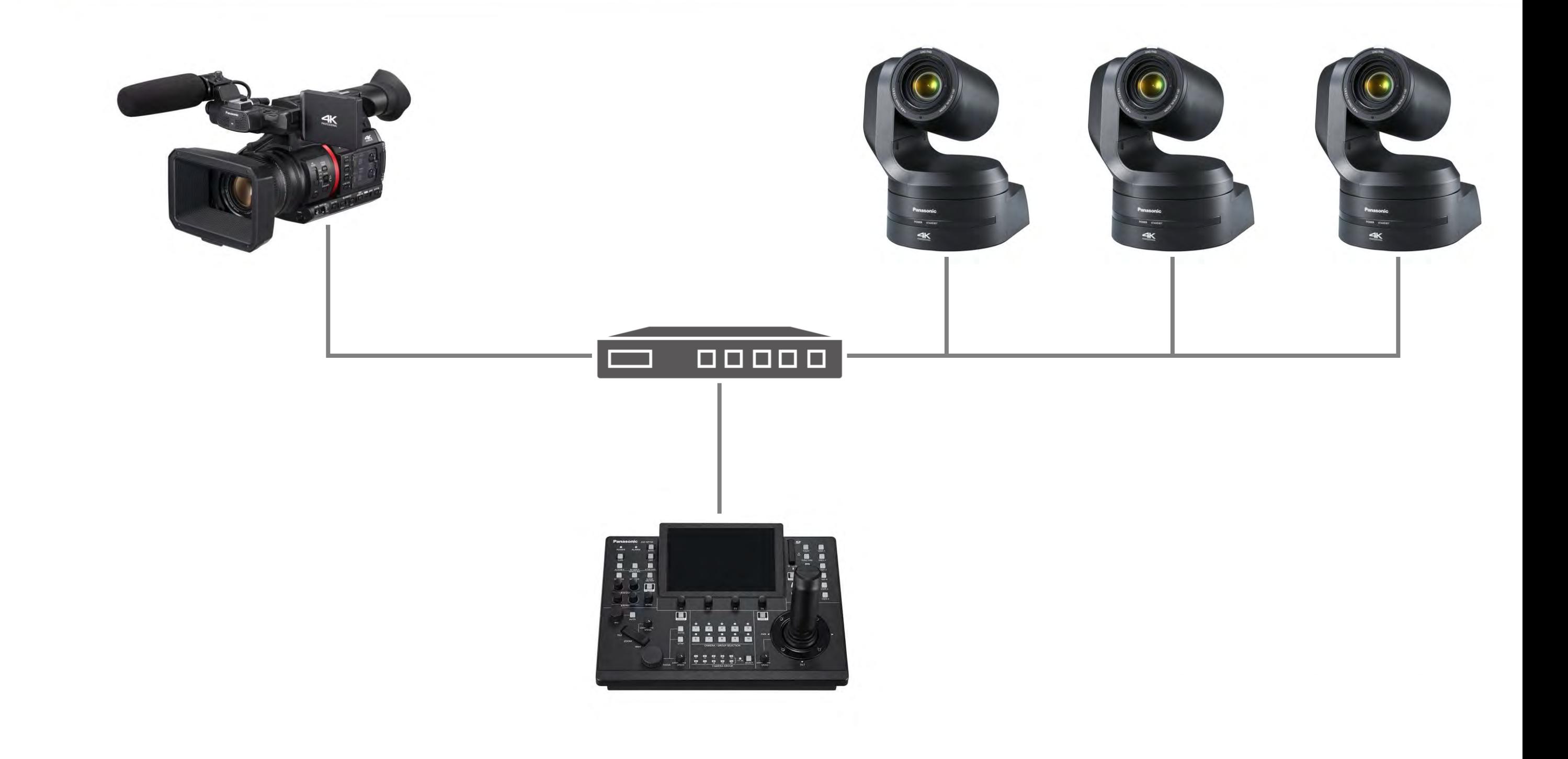

# **1-1. CX350 Connection Setting - Wired**

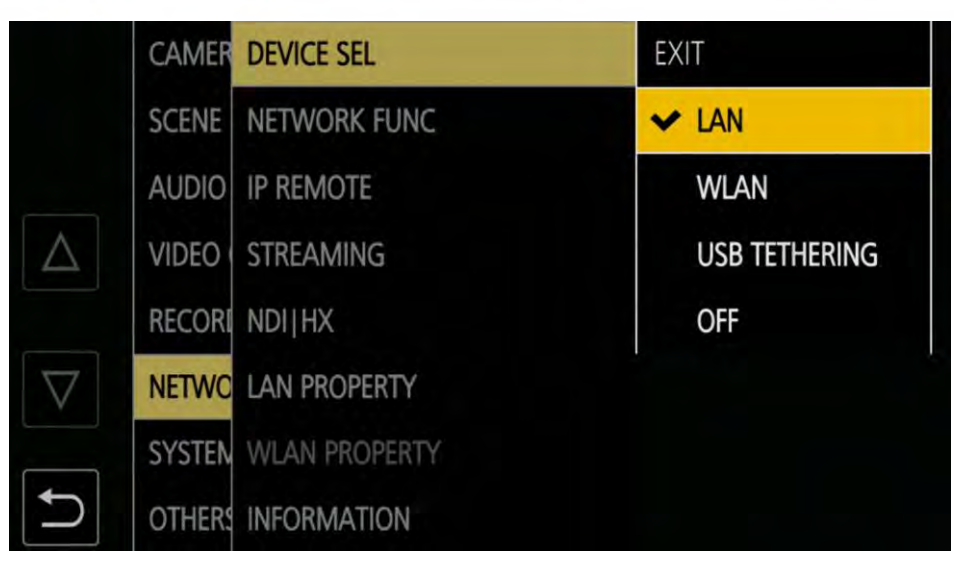

**1. MENU>NETWORK>DEVICE SEL>** 

## **LAN**

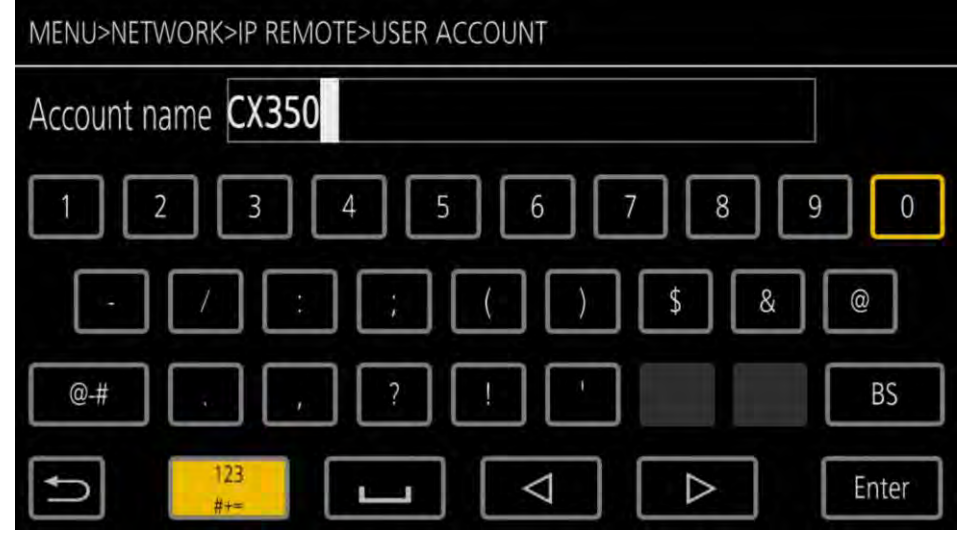

**2. IP REMOTE>ENABLE/DISABLE>** 

## **ENABLE(HOLD)**

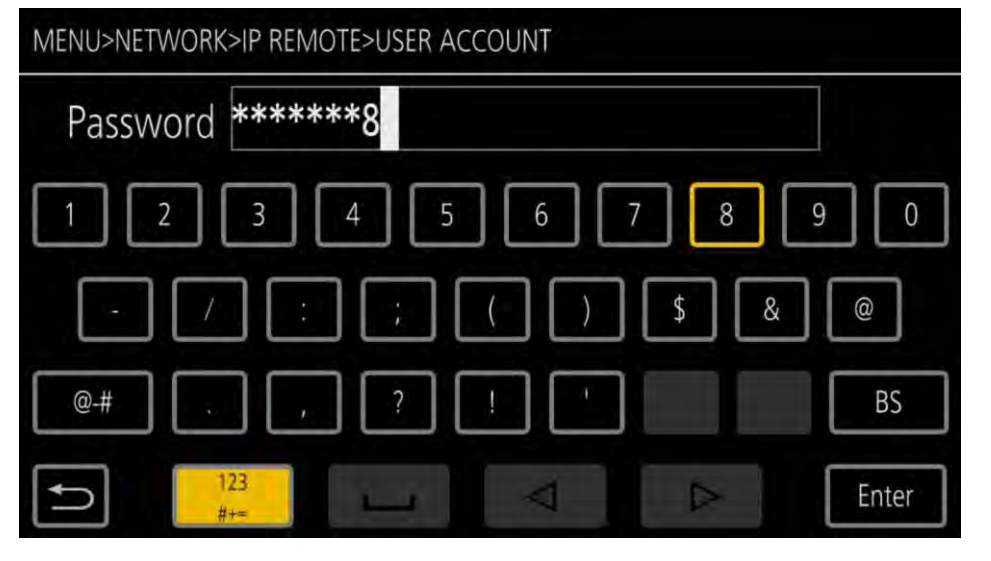

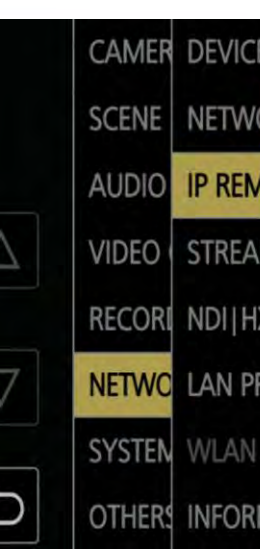

**4. Set Account name, e.g., CX350 5. Set Password, e.g., 12345678**

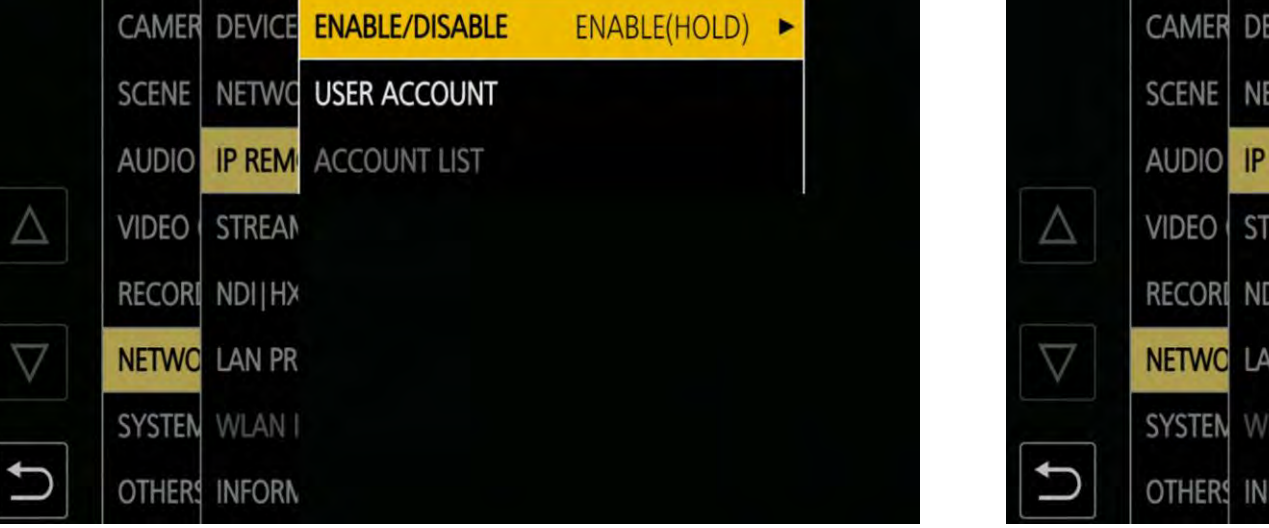

**3. USER ACCOUNT**

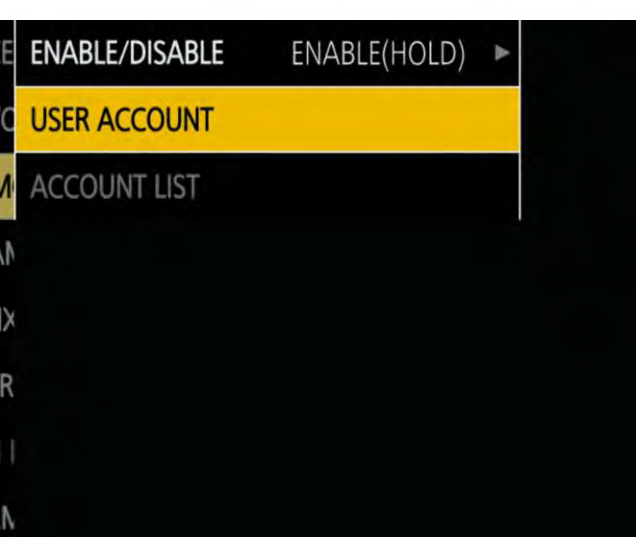

**6. LAN PROPERTY>IPv4 SETTING>** 

**Set parameters** ⇒ **Close MENU**

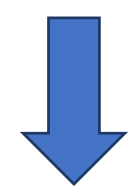

### **e.g.,**

- **DHCP : OFF**
- **IP ADDRESS : 192.168.1.35**
- **SUBNET MASK : 255.255.255.0**
- **DEFAULT GATEWAY : 192.168.1.1**

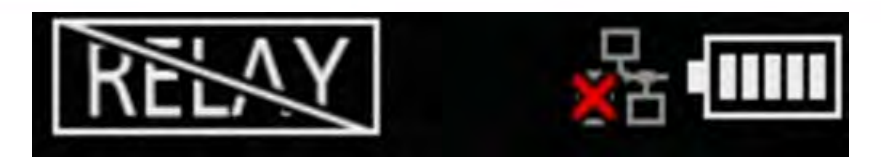

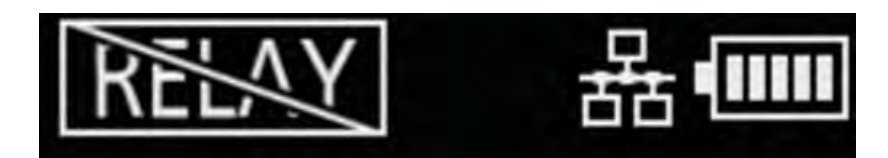

### **Wired LAN mark shows it is operating**

# **1-1. CX350 Connection Setting - Wired**

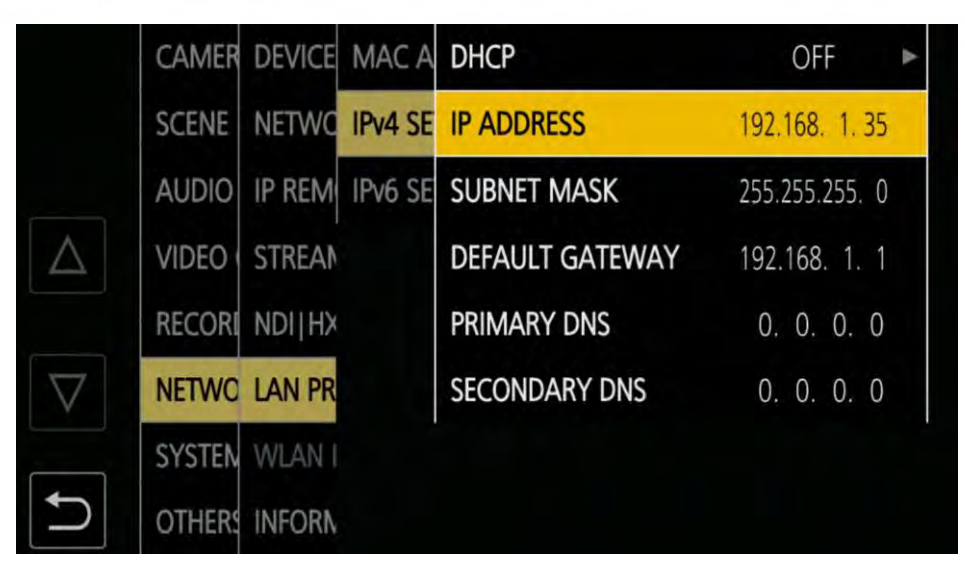

**1. Insert SD card to SD CARD SLOT 2. SYSTEM button>5 RP IP SET>**

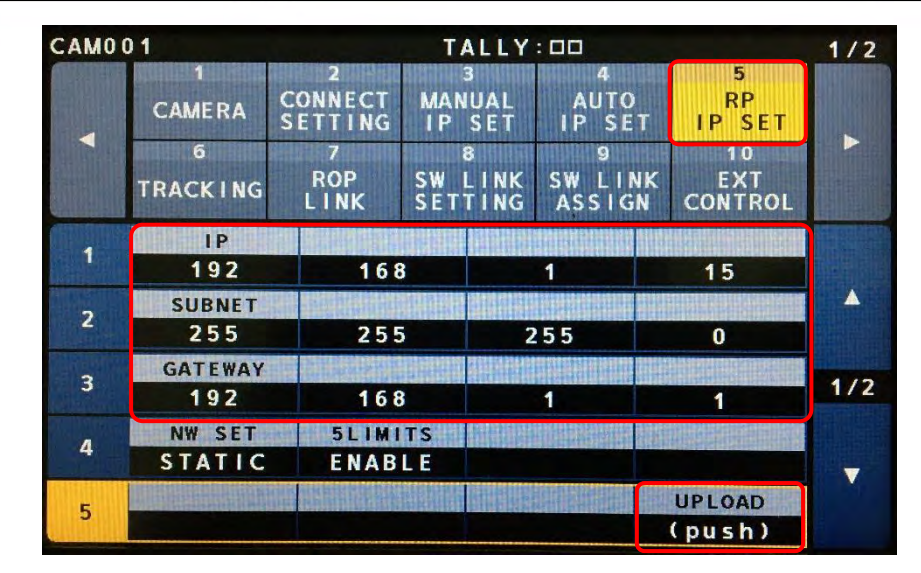

- **e.g.,**
- **IP ADDRESS : 192.168.1.15**
- 
- 

## **Set parameters, then hit UP LOAD**  $\Rightarrow$  **OK**  $\Rightarrow$  **Reboot**

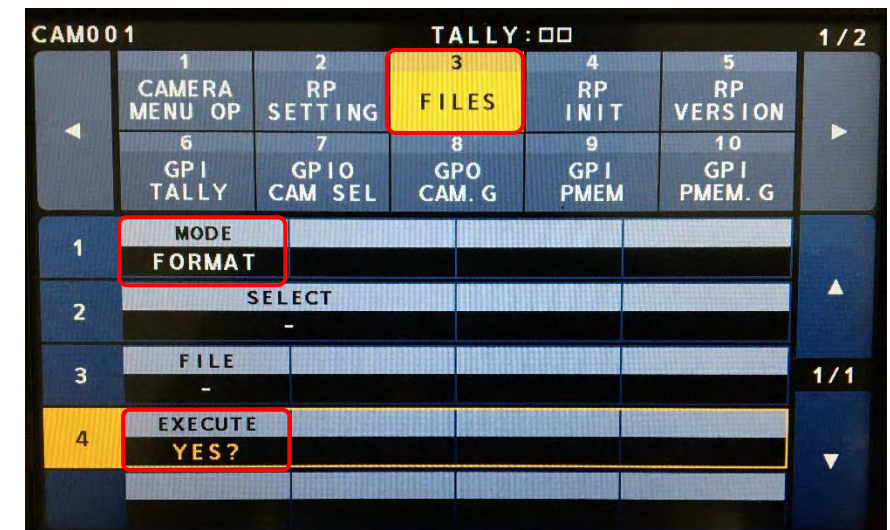

# • **SUBNET MASK : 255.255.255.0**

## • **DEFAULT GATEWAY : 192.168.1.1**

**3. MAINTENANCE button>3 FILES >FORMAT>Hit YES** ⇒ **YES** ⇒ **OK**

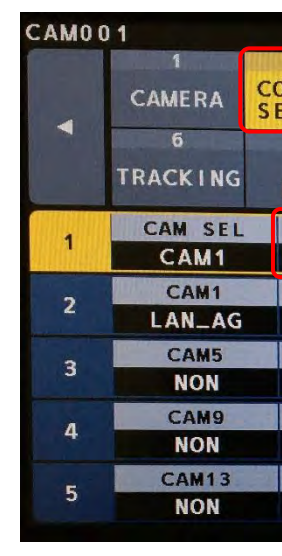

## **4. SYSTEM button>2 CONNECT SETTING>Hit LAN\_AG>Hit YES**

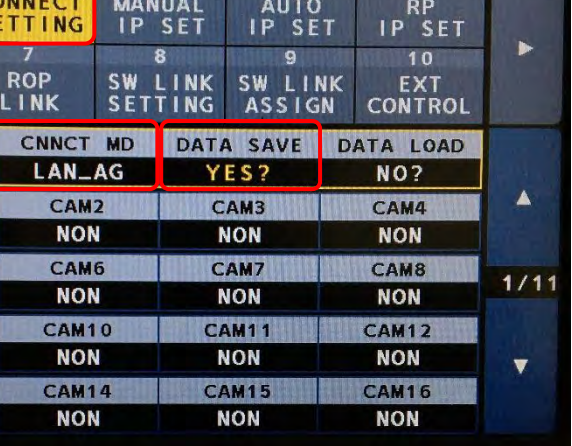

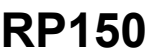

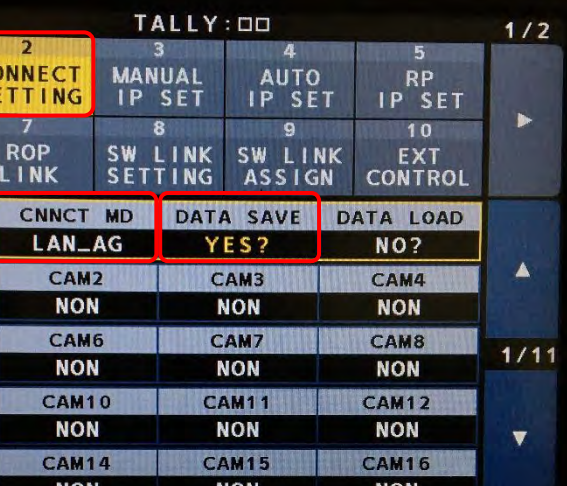

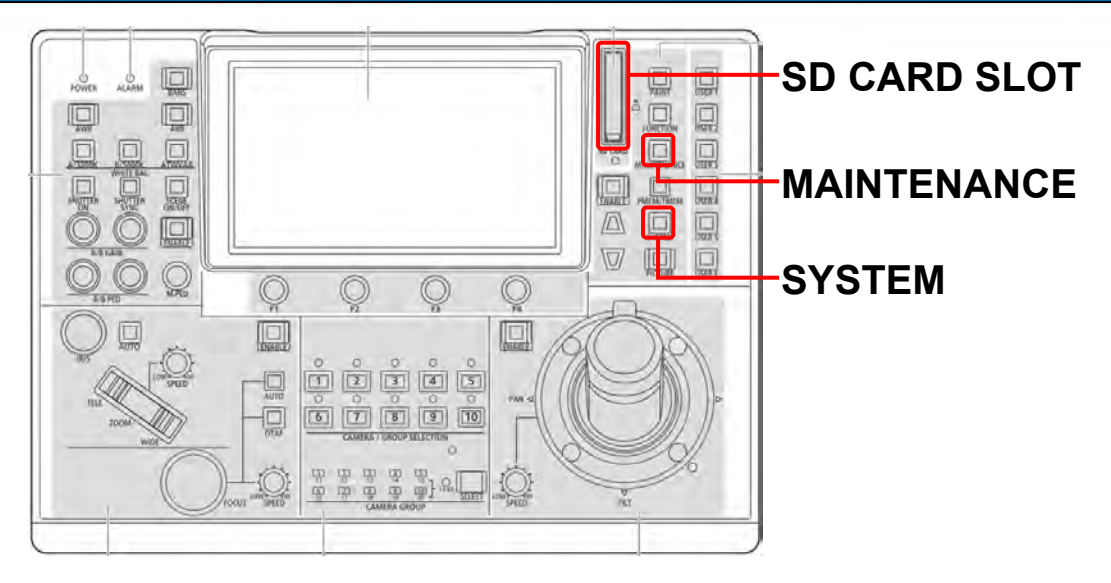

# **1-2. RP150 Connection Setting #1**

- **1. Pull SD card from RP150, then insert it to PC**
- **2. [Download RP150 Setup Software](https://eww.pass.panasonic.co.jp/pro-av/support/content/download/EN/ep2main/soft/tool_rp150_agree_210e.htm), then open it**
- **3. Select "User Auth." tab**
- **4. Select C001 (CX350 will be assigned to CAM1)**
- **5. Set "New User Name" and "New Password" you set in Page 4 Step #4 & #5 (CX350 and 12345678)**
- **6. Hit "SAVE"** 
	- **Location: SD CARD>PRIVATE>MEIGROUP>PAVCN>SBG>SYSCAM>RP150>DATA**
	- **File name: e.g., CX350.s15**

**・**

**・**

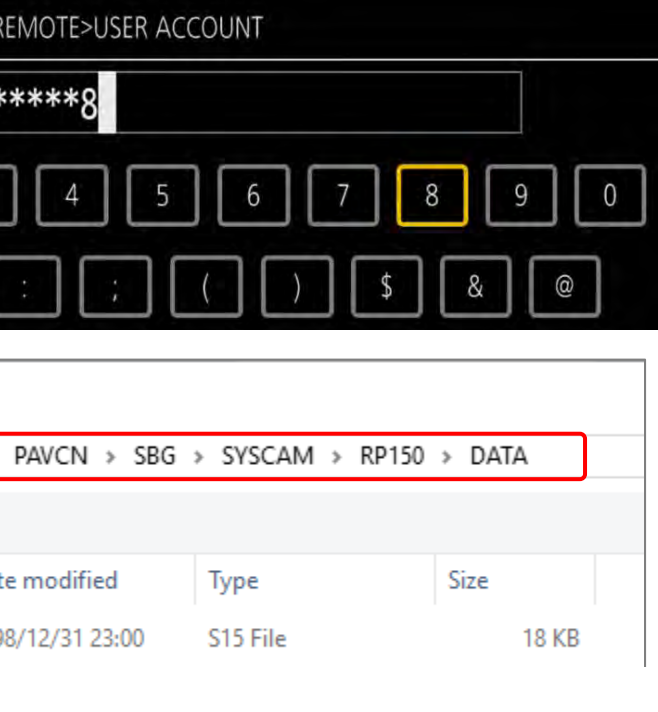

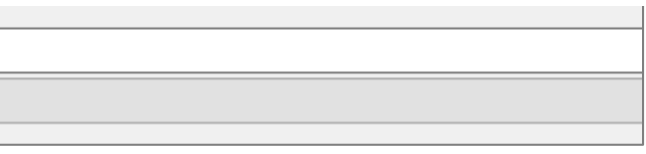

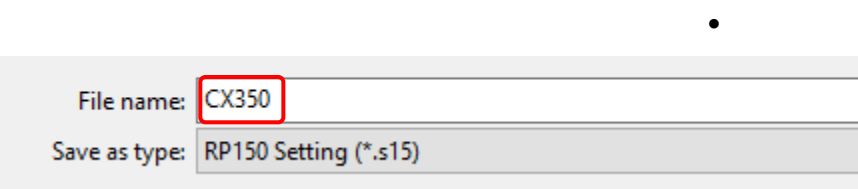

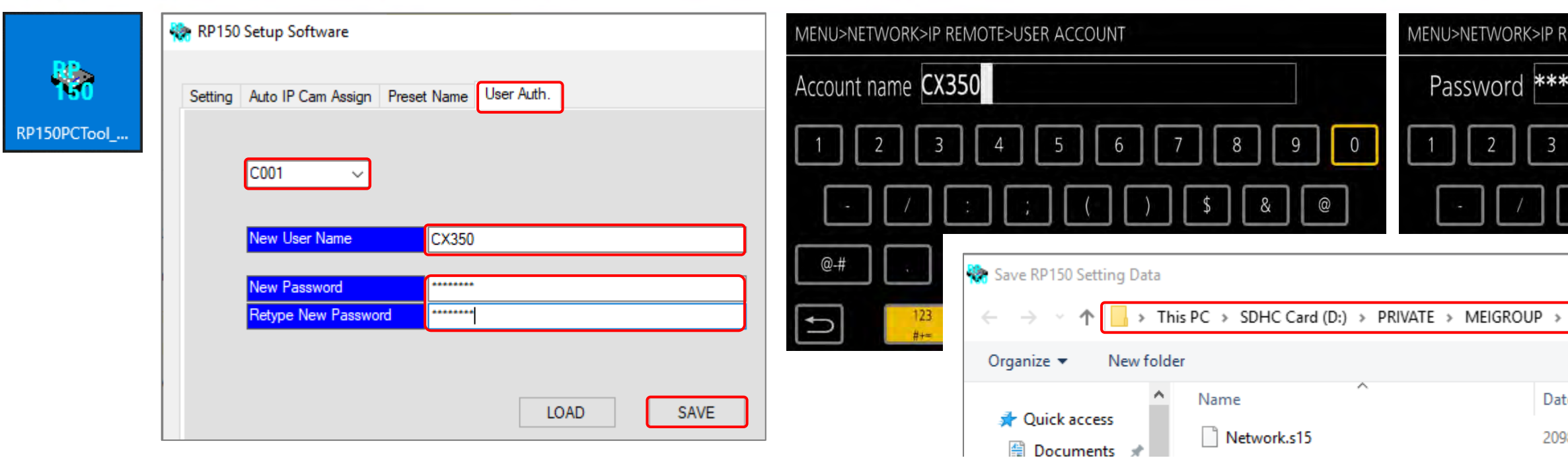

- **1. Select "Setting" tab, then hit "ALL CLEAR"**
- **2. In "CAMERA NO" C001 column, set "CNTRL TYPE" as Network AG, "CAMERA PORT NO" as 49154, "IP ADDRESS" you set in Page 5 Step #6 (192.168.1.35)**
- **3. Hit "SAVE"** ⇒ **Overwrite "CX350.s15" you created in the previous page** 
	- **Location: SD CARD>PRIVATE>MEIGROUP>PAVCN>SBG>SYSCAM>RP150>DATA**
	- **File name: e.g., CX350.s15**

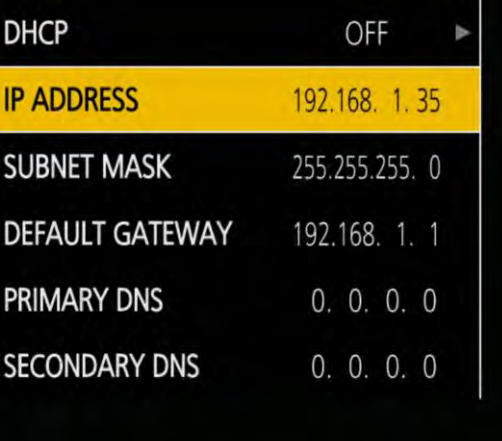

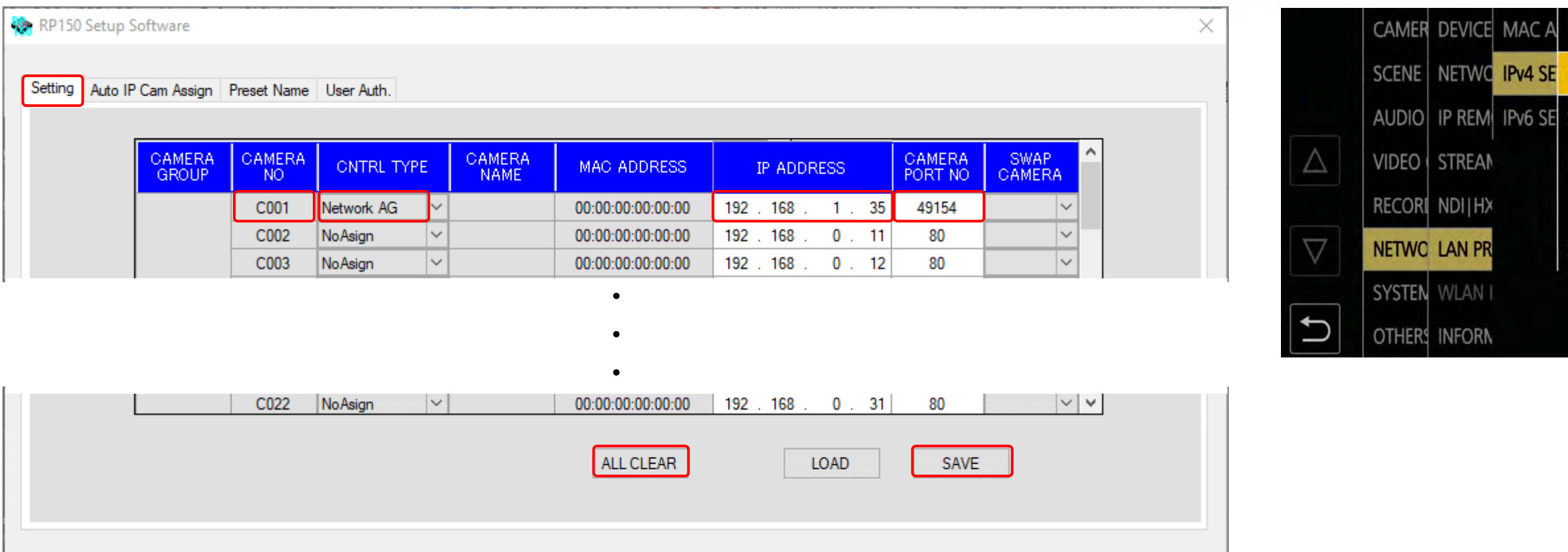

**2. SYSTEM button>2 CONNECT** 

## **SETTING>Hit YES**

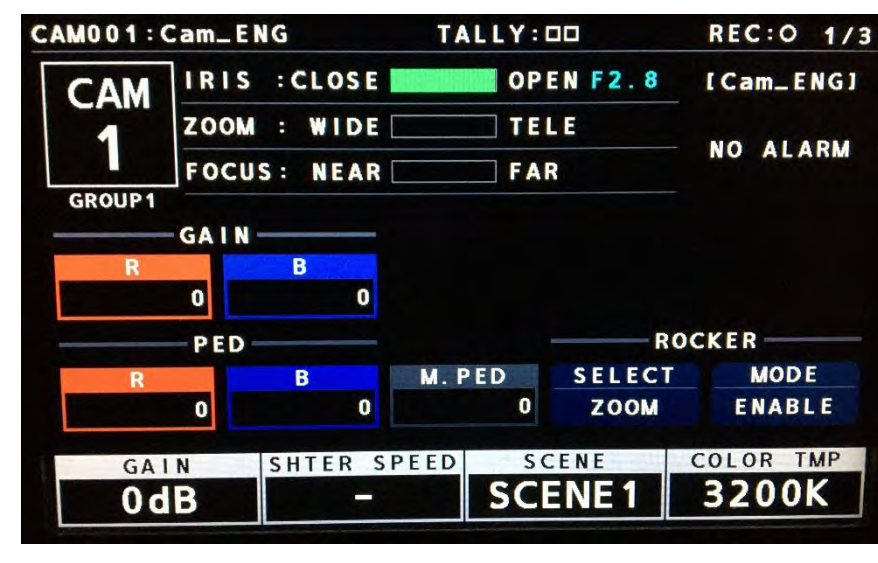

- **CAM001 CAMERA**  $\blacktriangleleft$ **TRACKING** Network CX350
- -

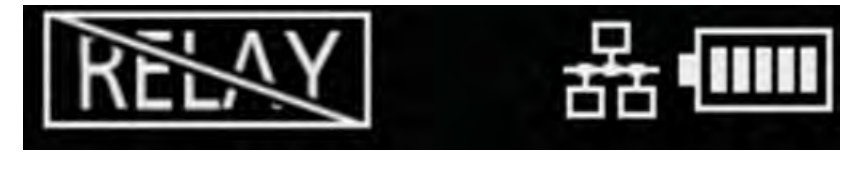

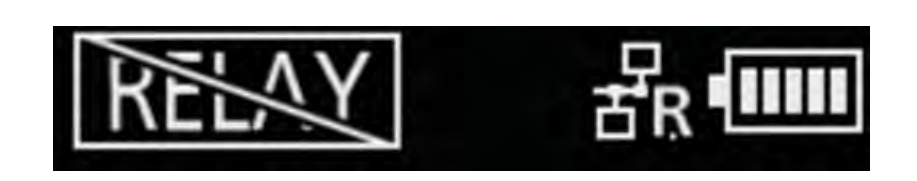

**1. Pull SD card from PC, then insert it** 

**to RP150 SD CARD SLOT**

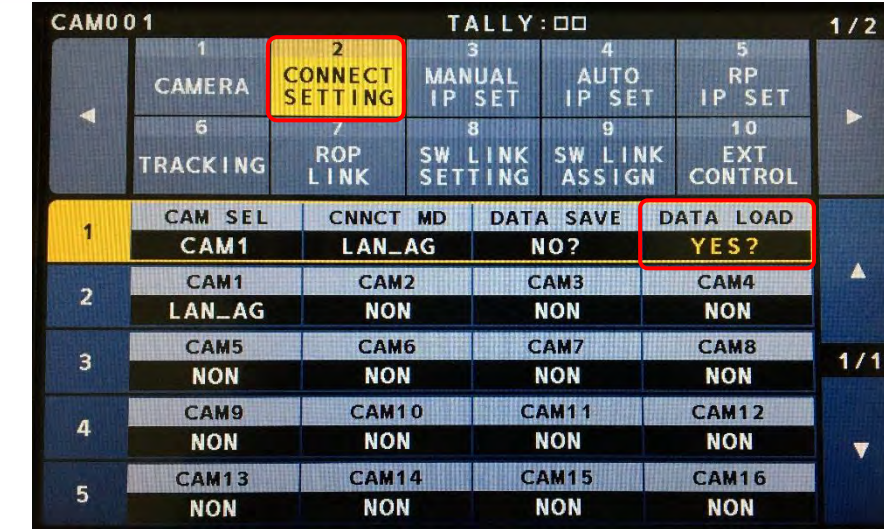

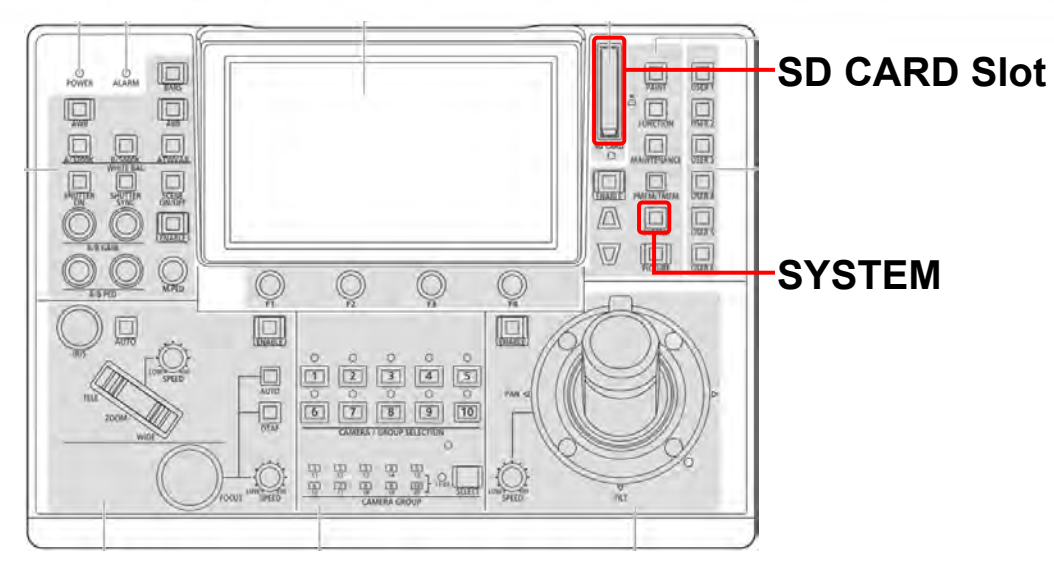

### **3. Select file you created (CX350),**

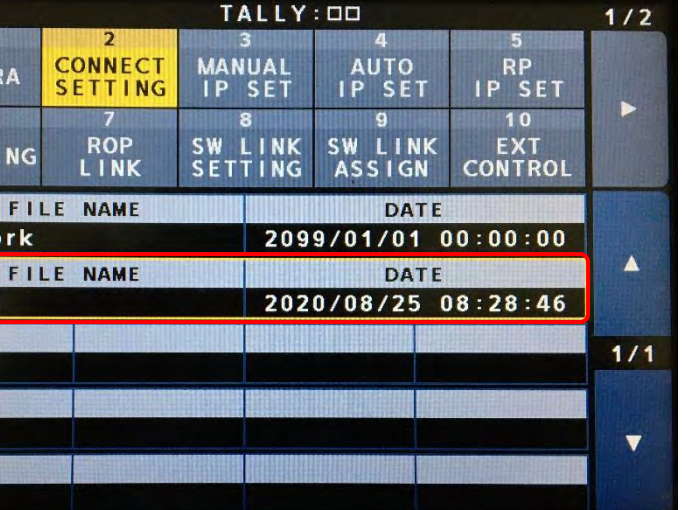

## **then hit it** ⇒ **Yes** ⇒ **OK**

**"R" is overlaid on Wired LAN mark**

**4. Now, RP150 can control CX350!**

**5. (Camera parameters shows up on RP150 & "R" mark shows up on CX350 LCD)**

# **1-4. RP150 Connection Setting #2**

# <span id="page-9-0"></span>**2. Wireless Connection**

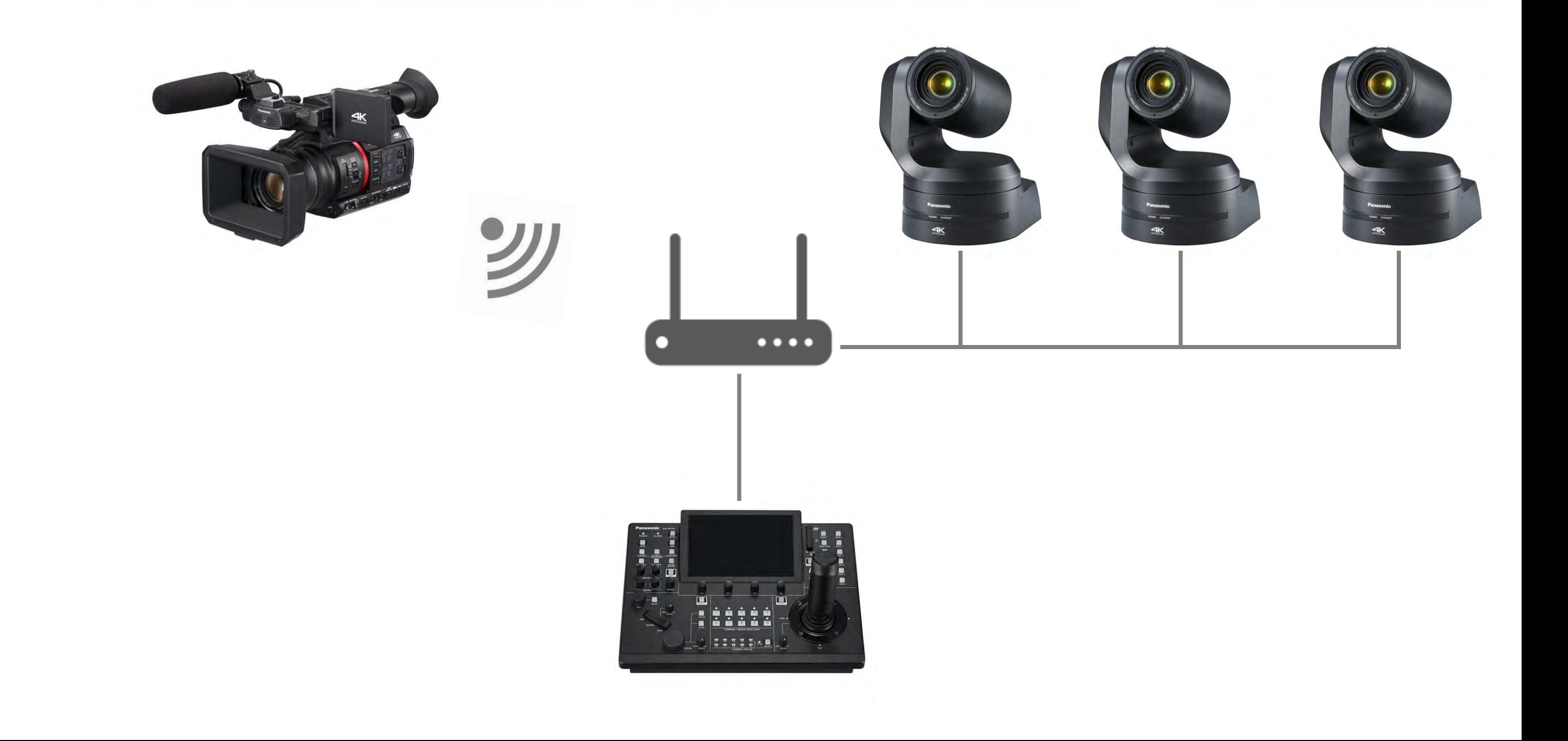

# **2-1. CX350 Connection Setting - Wireless**

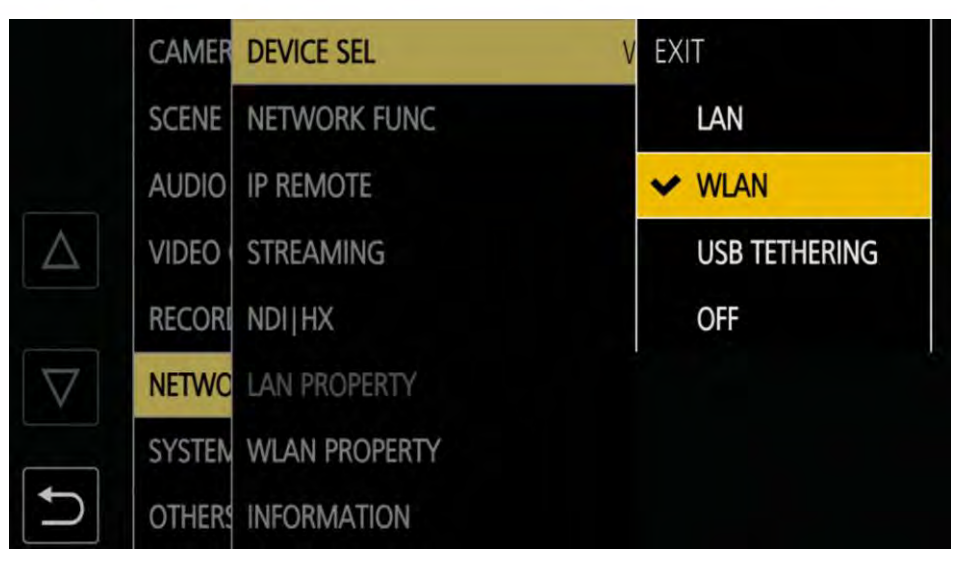

**1. MENU>NETWORK>DEVICE SEL>** 

## **WLAN**

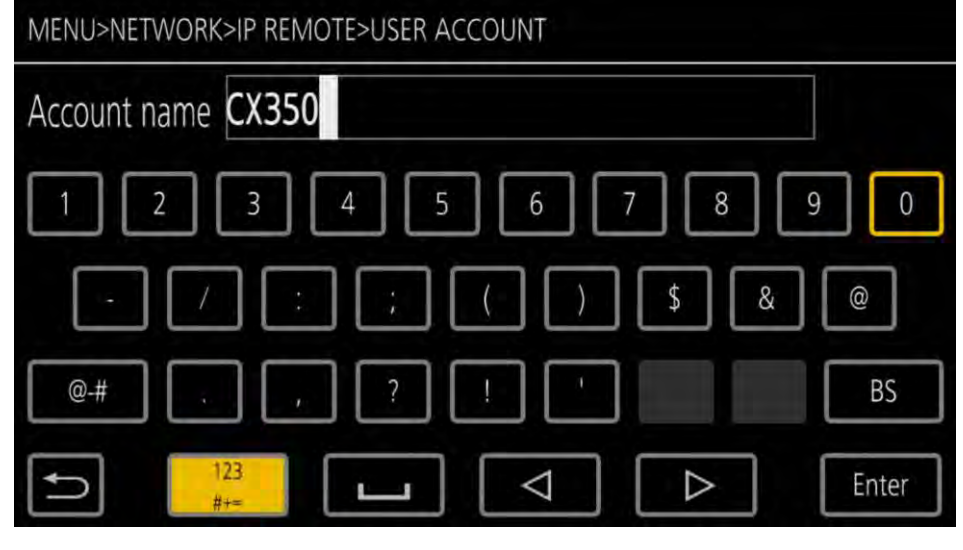

**2. IP REMOTE>ENABLE/DISABLE>** 

## **ENABLE(HOLD)**

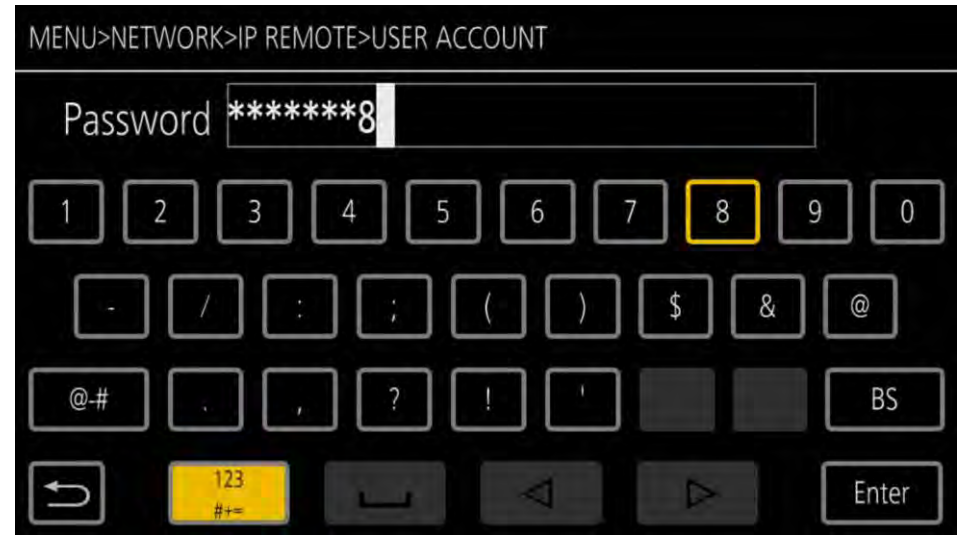

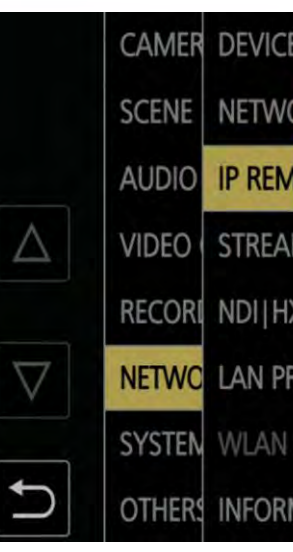

**4. Set Account name, e.g., CX350 5. Set Password, e.g., 12345678**

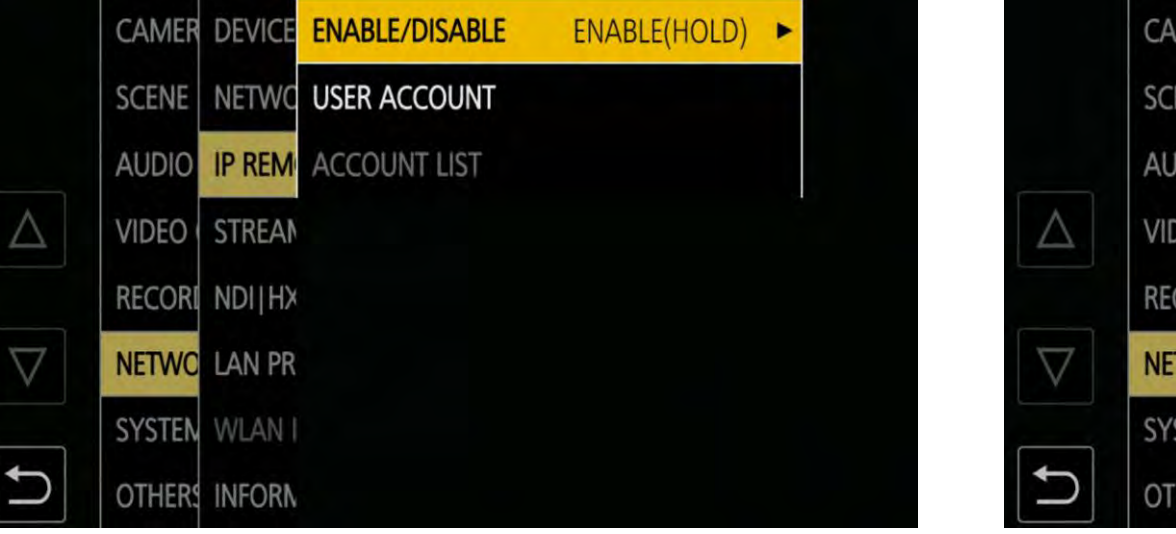

**3. USER ACCOUNT**

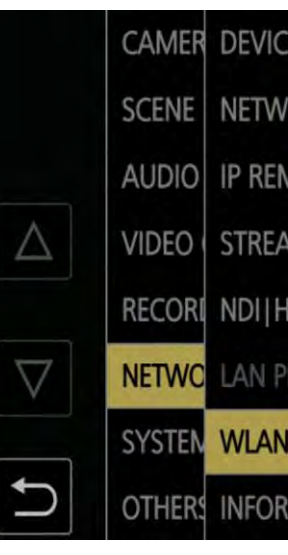

## **6. WLAN PROPERTY>TYPE>**

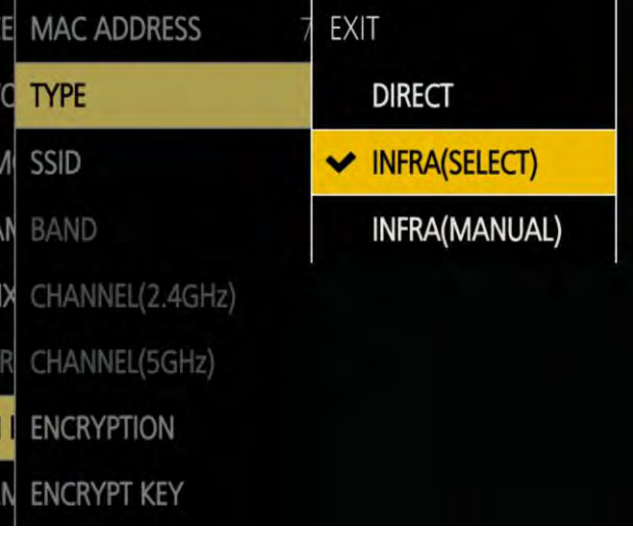

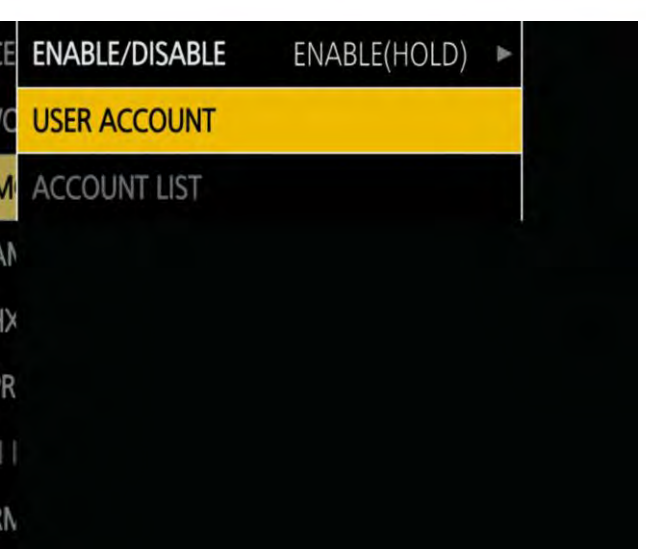

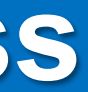

**INFRA(SELECT)**

### **7. SSID>Select appropriate SSID 8. Select ENCRYPT KEY**

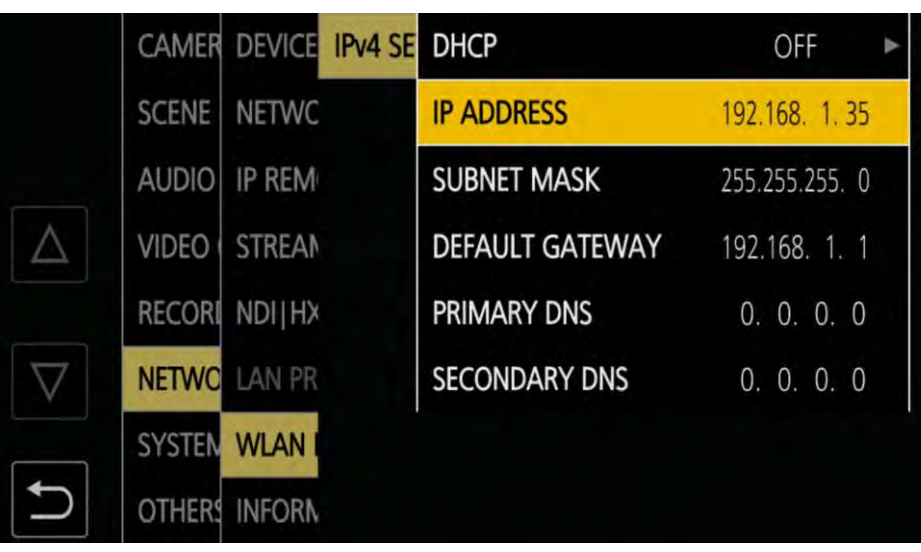

**\* Most of the cases WPA2-AES works as ENCRYPTION. If not, change it accordingly.**

## **9. Enter the encrypt key of the**

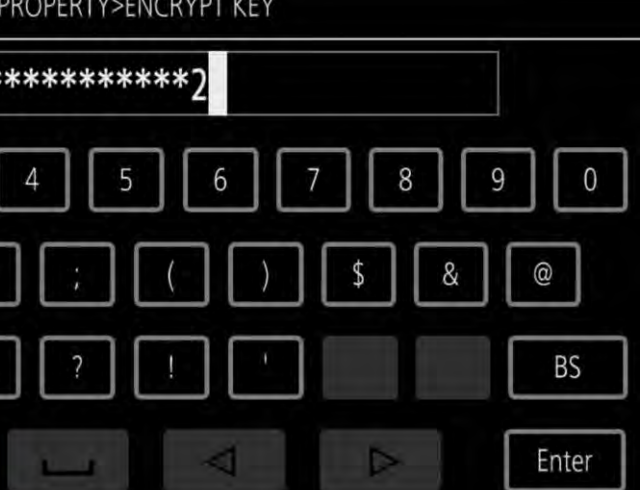

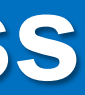

**network**

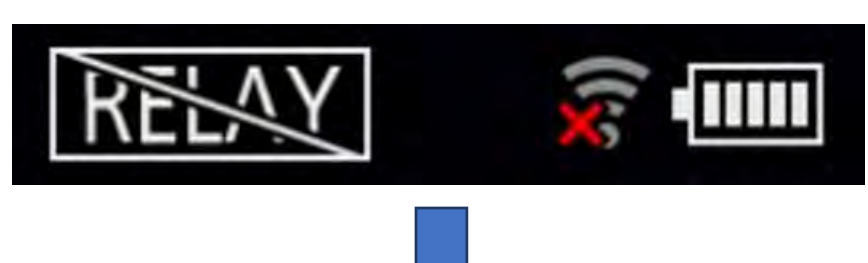

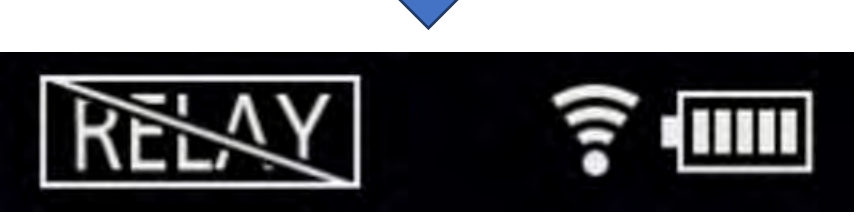

**10.IPv4 SETTING> Set parameters** 

⇒ **Close MENU**

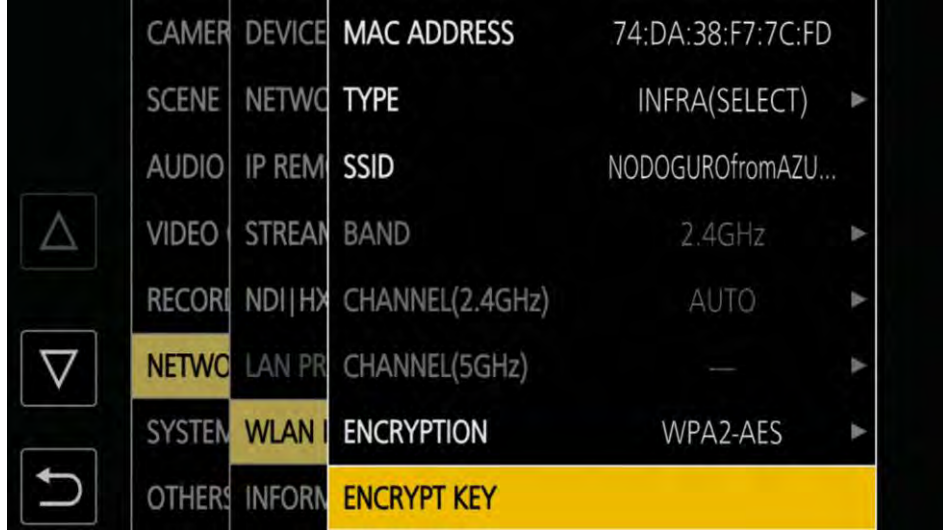

### **e.g.,**

- **DHCP : OFF**
- **IP ADDRESS : 192.168.1.35**
- **SUBNET MASK : 255.255.255.0**
- **DEFAULT GATEWAY : 192.168.1.1**

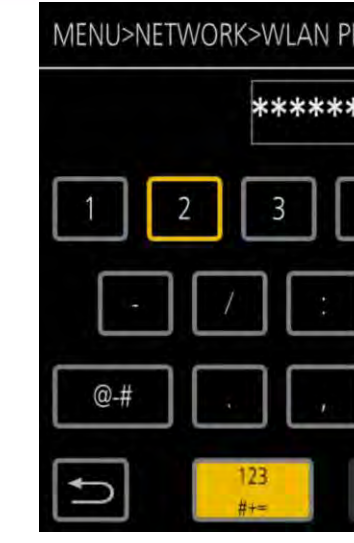

# **10.Wi-Fi icon changes if the connection**

**is established**

# **2-1. CX350 Connection Setting - Wireless**

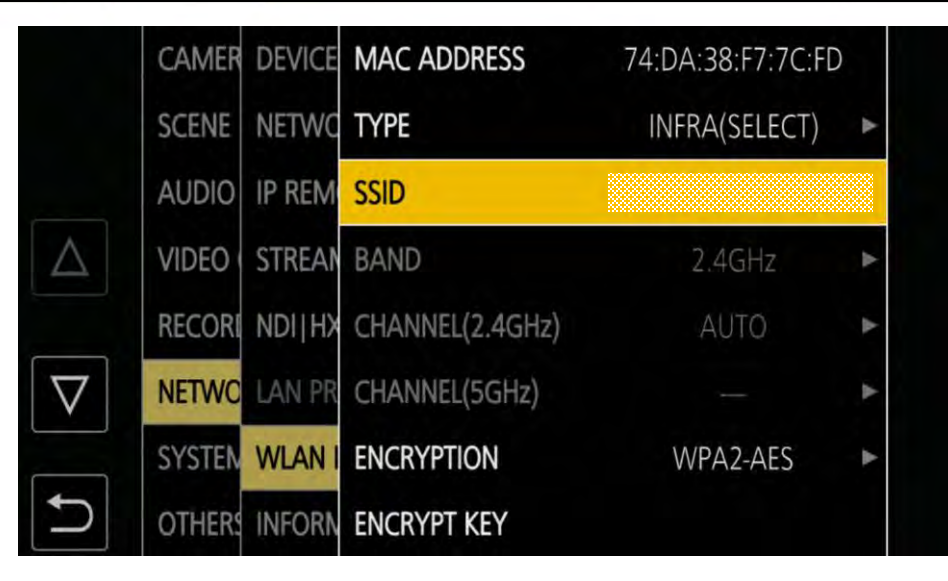

**1. Insert SD card to SD CARD SLOT 2. SYSTEM button>5 RP IP SET>**

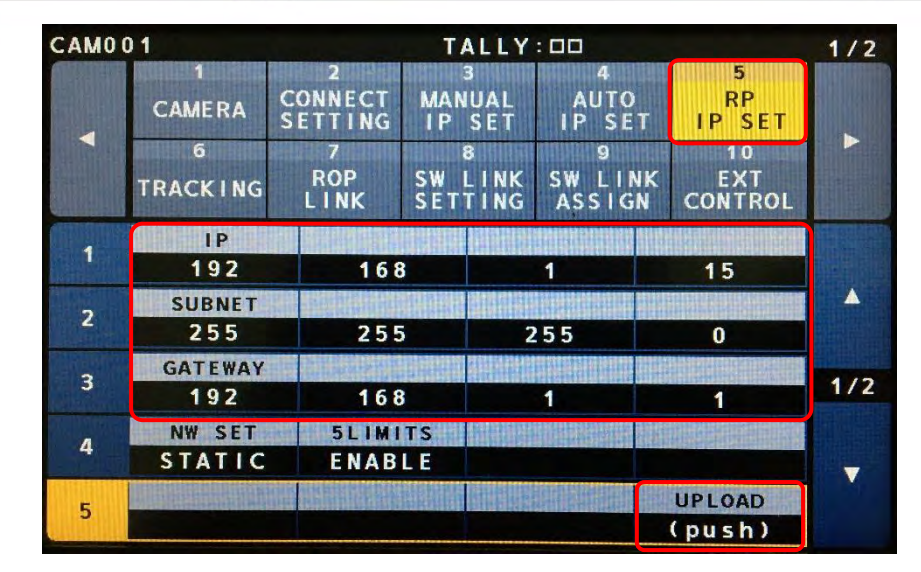

- **e.g.,**
- **IP ADDRESS : 192.168.1.15**
- 
- 

## **Set parameters, then hit UP LOAD**  $\Rightarrow$  **OK**  $\Rightarrow$  **Reboot**

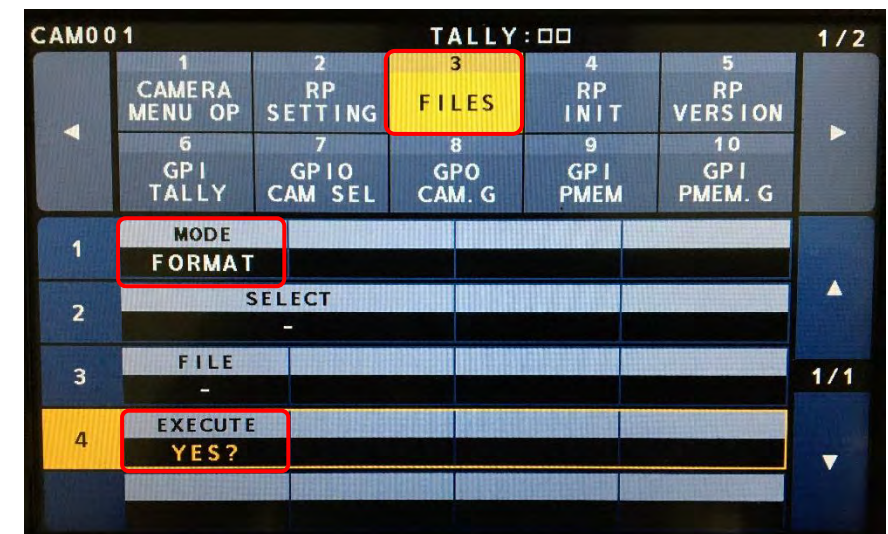

# • **SUBNET MASK : 255.255.255.0**

## • **DEFAULT GATEWAY : 192.168.1.1**

**3. MAINTENANCE button>3 FILES >FORMAT>Hit YES** ⇒ **Yes** ⇒ **OK**

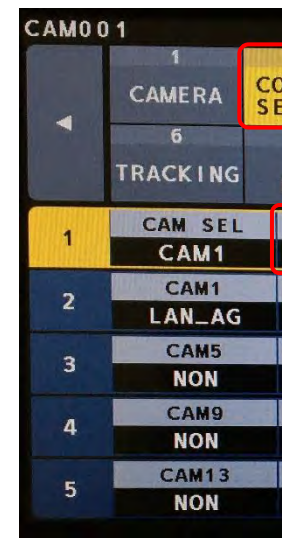

## **4. SYSTEM button>2 CONNECT SETTING>Hit LAN\_AG>Hit YES**

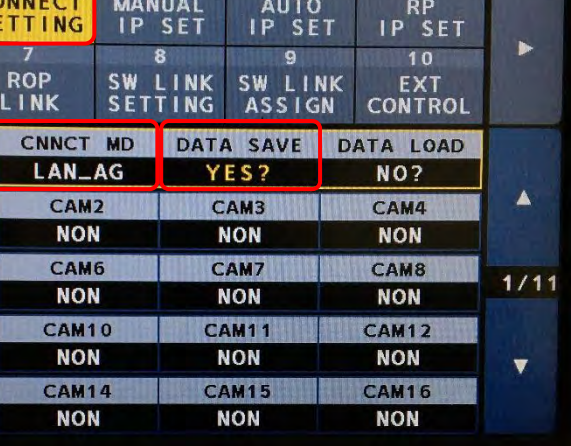

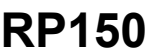

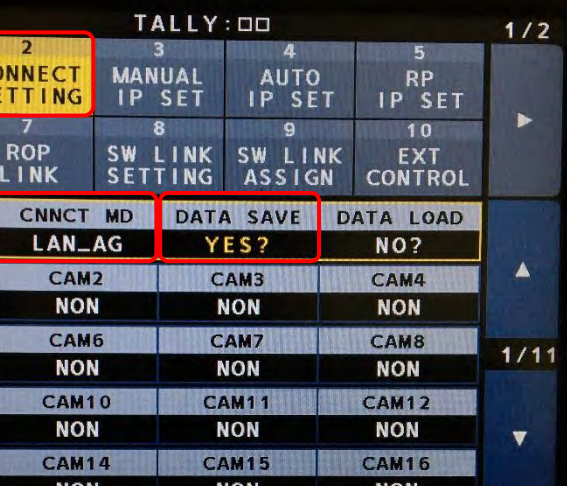

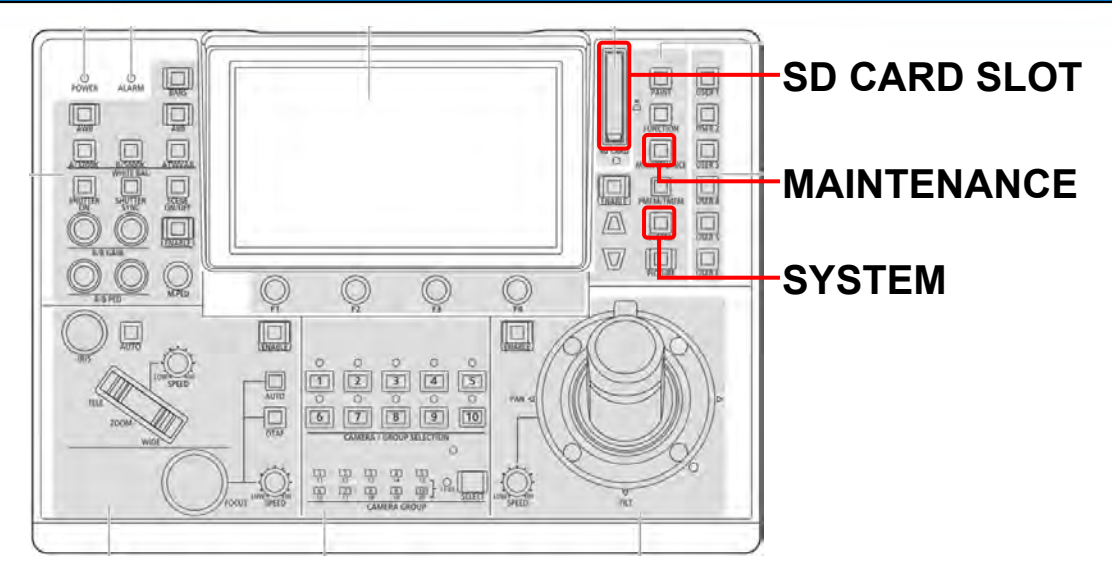

# **2-2. RP150 Connection Setting #1**

- **1. Pull SD card from RP150, then insert it to PC**
- **2. [Download RP150 Setup Software](https://eww.pass.panasonic.co.jp/pro-av/support/content/download/EN/ep2main/soft/tool_rp150_agree_210e.htm), then open it**
- **3. Select "User Auth." tab**
- **4. Select C001 (CX350 will be assigned to CAM1)**
- **5. Set "New User Name" and "New Password" you set in Page 11 Step #4 & #5 (CX350 and 12345678)**
- **6. Hit "SAVE"** 
	- **Location: SD CARD>PRIVATE>MEIGROUP>PAVCN>SBG>SYSCAM>RP150>DATA**
	- **File name: e.g., CX350.s15**

**・**

**・**

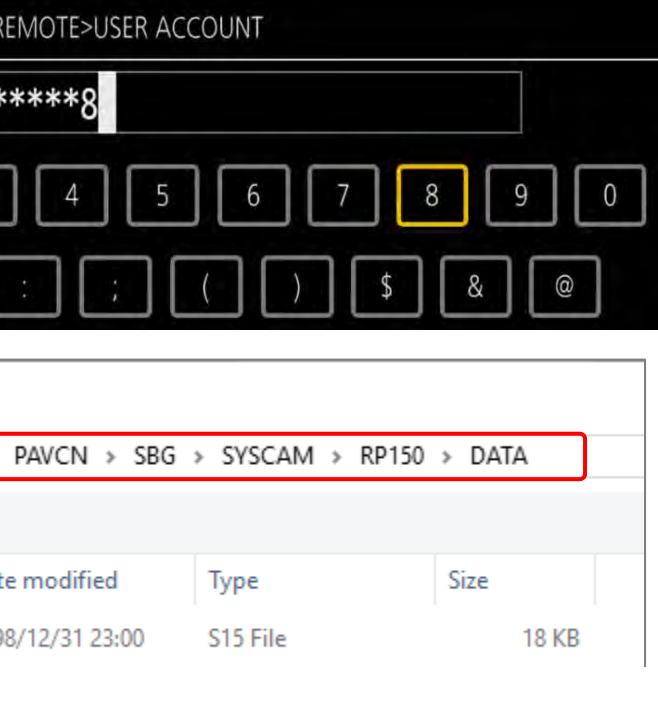

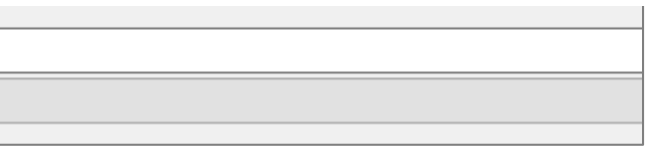

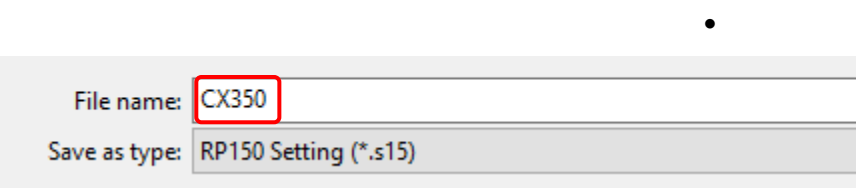

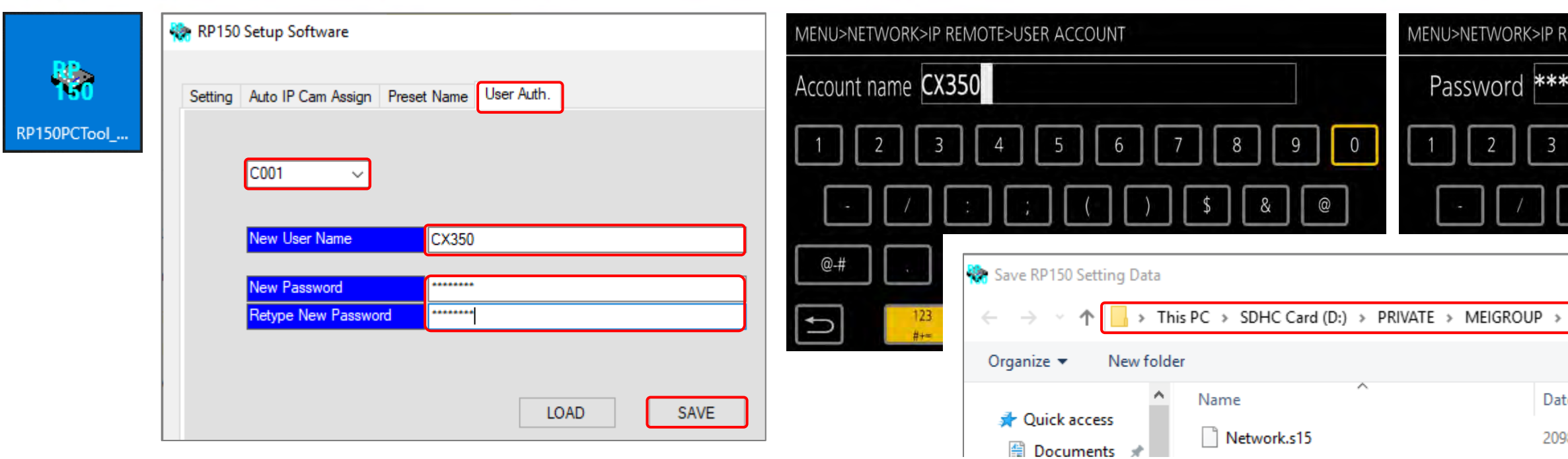

- **1. Select "Setting" tab, then hit "ALL CLEAR"**
- **2. In "CAMERA NO" C001 column, set "CNTRL TYPE" as Network AG, "CAMERA PORT NO" as 49154, "IP ADDRESS" you set in Page 12 Step #10 (192.168.1.35)**
- **3. Hit "SAVE"** ⇒ **Overwrite "CX350.s15" you created in the previous page** 
	- **Location: SD CARD>PRIVATE>MEIGROUP>PAVCN>SBG>SYSCAM>RP150>DATA**
	- **File name: e.g., CX350.s15**

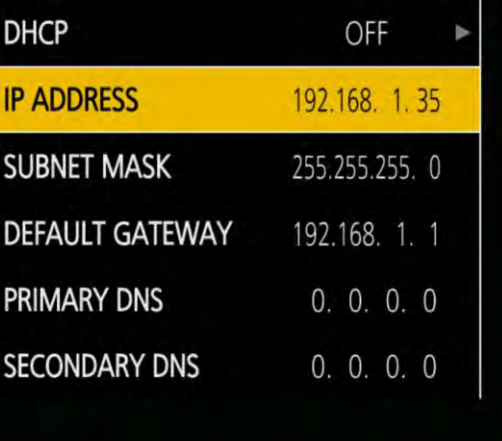

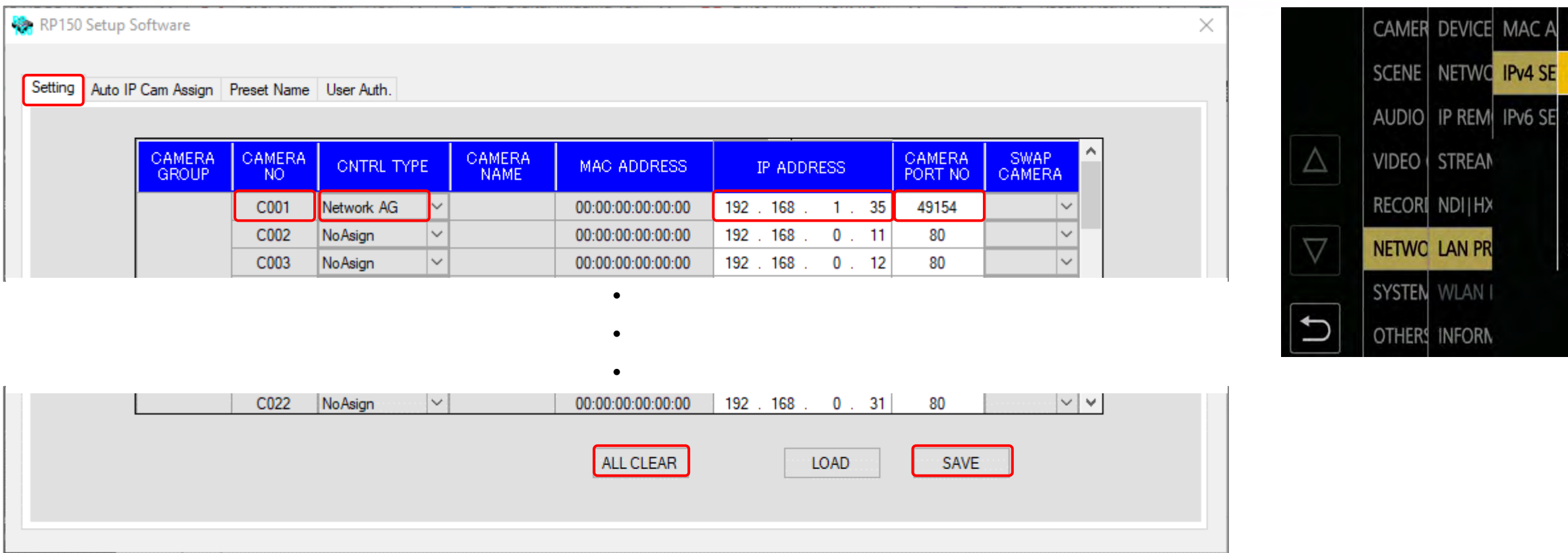

**2. SYSTEM button>2 CONNECT** 

## **SETTING>Hit YES**

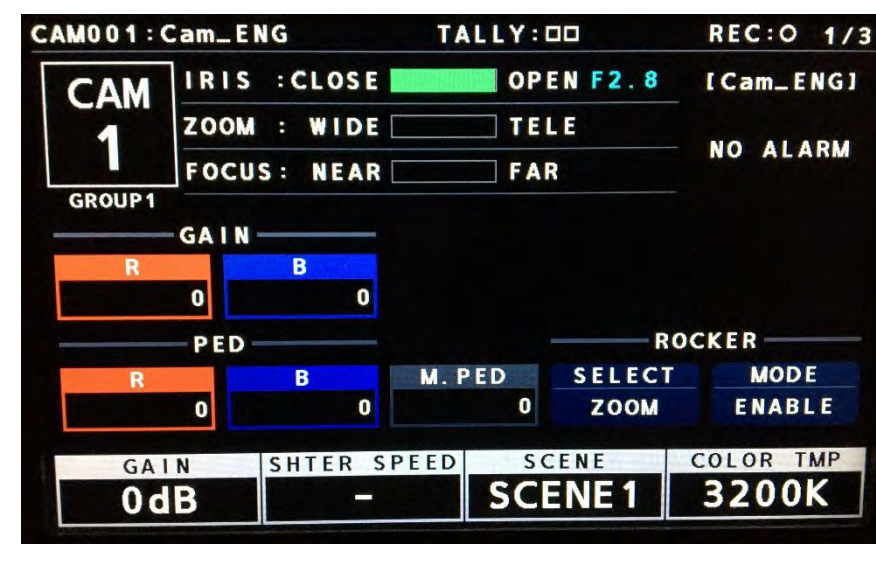

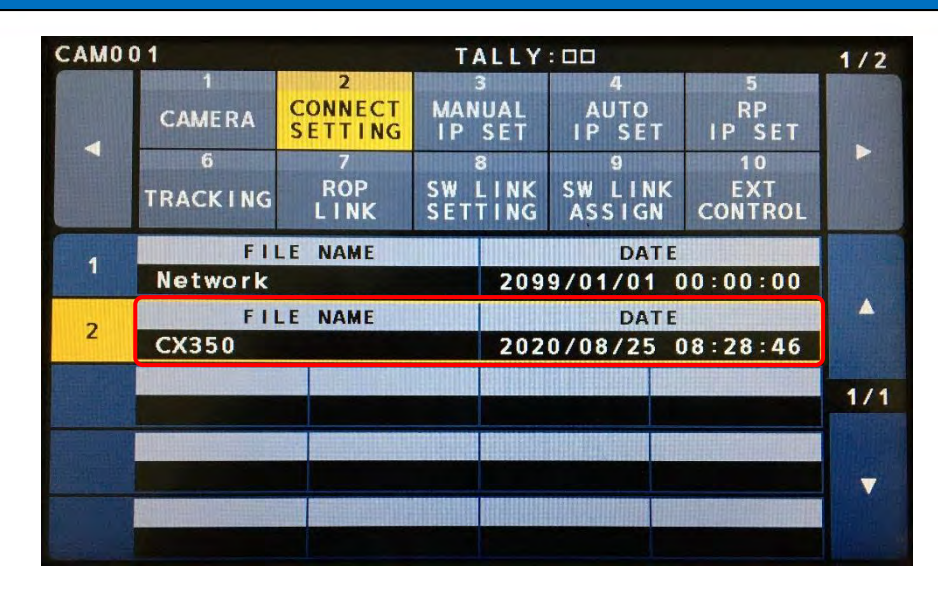

**1. Pull SD card from PC, then insert it** 

**to RP150 SD CARD SLOT**

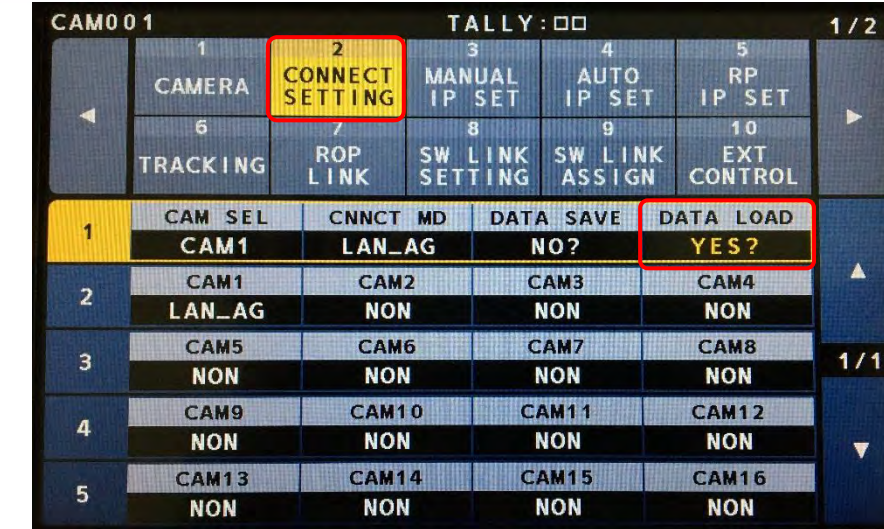

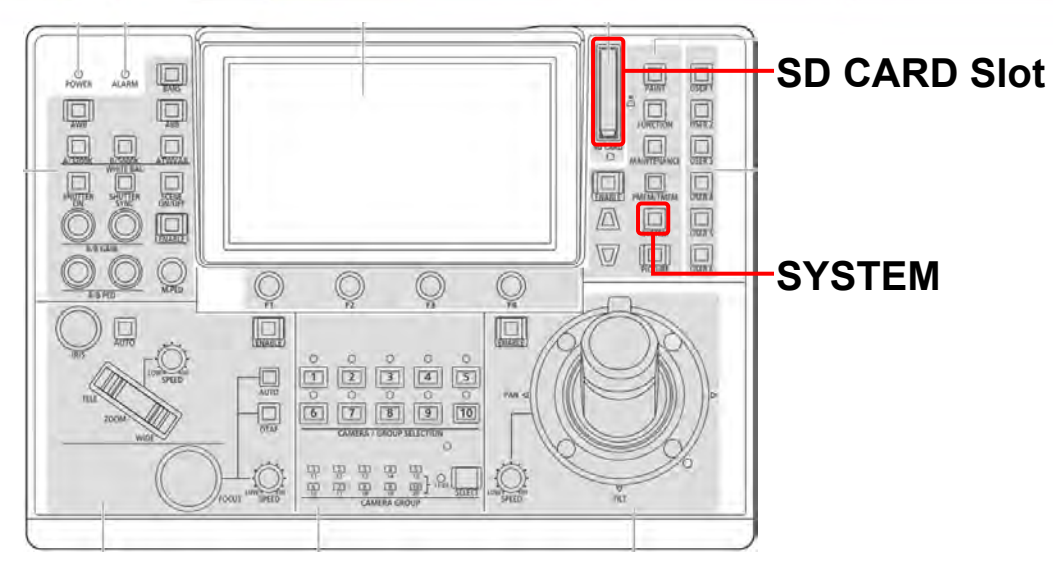

### **3. Select file you created (CX350),**

## **then hit it** ⇒ **Yes** ⇒ **OK**

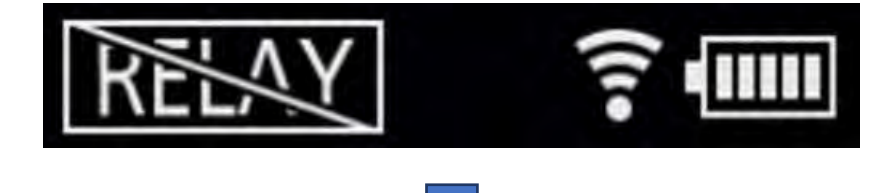

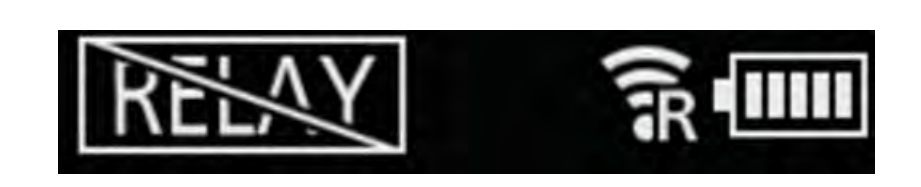

**"R" is overlaid on**

**Wi-Fi icon**

**4. Now, RP150 can control CX350!**

**5. (Camera parameters shows up on RP150 & "R" mark shows up on CX350 LCD)**

# **2-4. RP150 Connection Setting #2**

# <span id="page-16-0"></span>**3. Supported Functions - CX350 + RP150**

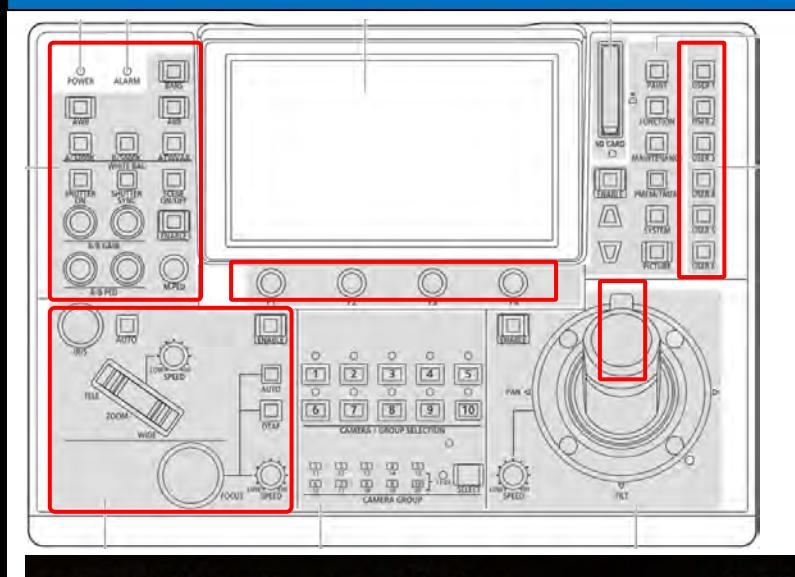

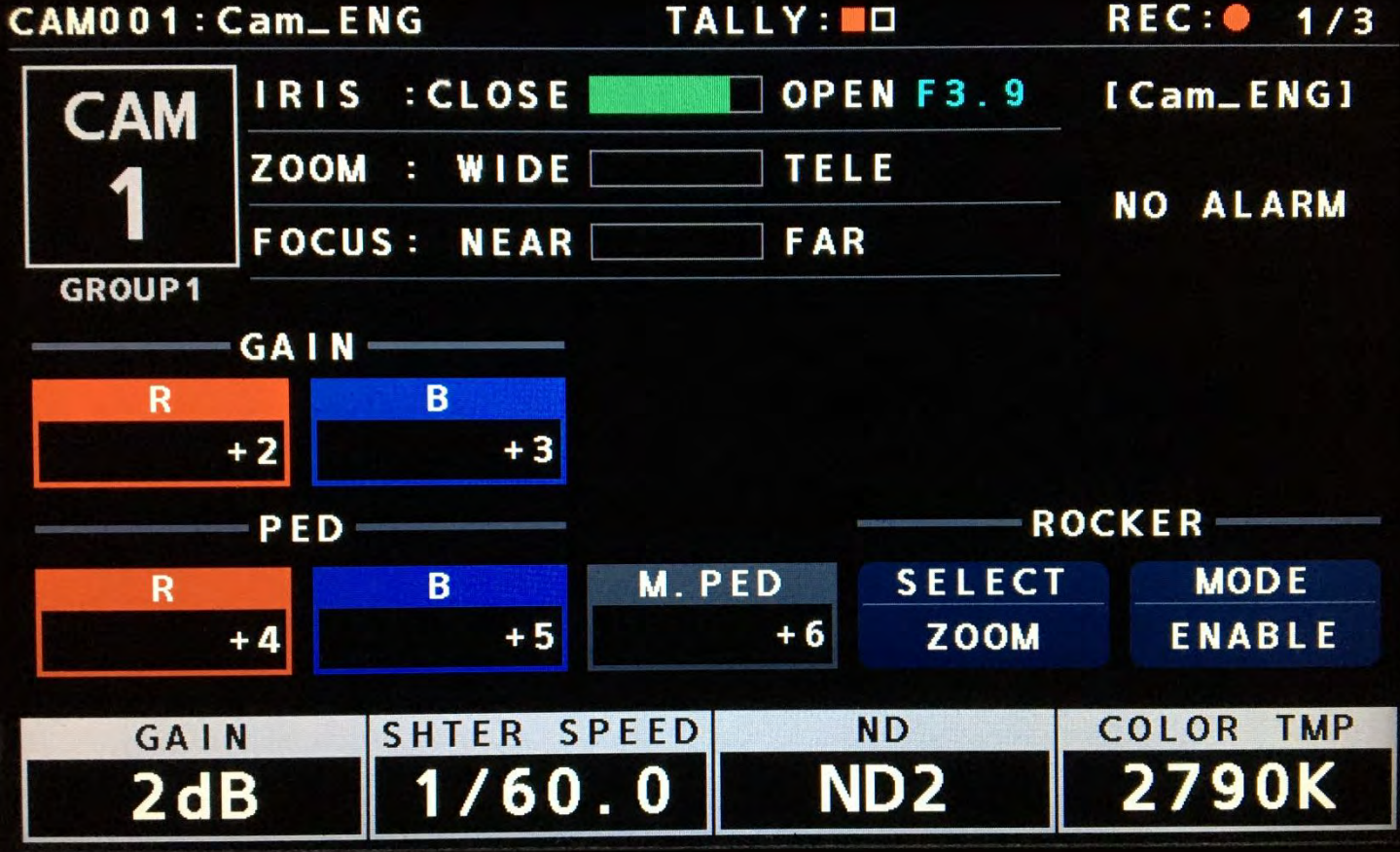

❑ **Lens Control:** 

**ZOOM, iZOOM, FOCUS, IRIS, OIS**

❑ **Paint control & Picture adjustment:** 

**AWB, ABB, COLOR TEMP**

**R/B GAIN, (Master) GAIN, R/B/G PED, Master PED**

**CHROMA, MATRIX, COLOR CORRECTION**

**DTL, SKIN DTL**

**ND, SHUTTER, GAMMA, KNEE**

**SCENE FILE**

❑ **Other:**

**REC Start/Stop MENU control Tally trigger from RP150 GPIO Audio setting**

**Color BAR**

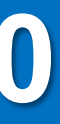